# **Butchery Fundamentals**

Demo Version of Butchery [Application](https://butchery-fundamentals-ten.vercel.app/login) Demo Version of Butchery [Application](https://docs.google.com/spreadsheets/d/17TPE1iDT_ASpzPHlDZ5sVWl3Q_vxVy84XMrCmKsPmoA/edit#gid=0) Test Result Demo Version of Butchery [Application](https://docs.google.com/spreadsheets/d/1uYhV9elhcLfTFvTbWxSC0anw59oAuD_xVYGFRzWWKqM/edit#gid=0) Logged Student

# <span id="page-0-0"></span>**Project Overview and Upload Guide**

In this documentation, we provide a guide regarding what you'll require for uploading the application to **[Vercel](https://vercel.com/).** This application is a static next JS site. The project files can be found at **Butchery [Fundamentals](https://github.com/DDSkunkworks/ButcheryFundamentals)**. For additional assistance, you can contact the following people

Project Owner: Daniel [Stopnicki](mailto:dan@ddskunkworks.com) Developer: Mas [Tsukada](mailto:tsukada.m@hotmail.com)

# <span id="page-1-0"></span>Table of Content

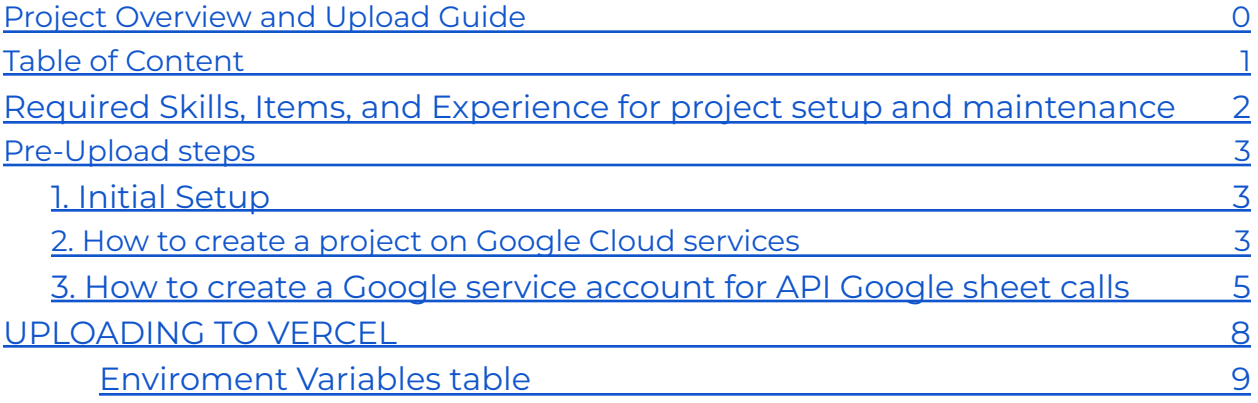

# Required Skills, Items, and Experience for project setup and maintenance

- <span id="page-2-0"></span>● Experience with GitHub
- Experience with Node JS
- Experience with Web Application Frameworks such as
	- Angular
	- React
	- Next.js
- (Not necessary but would be a bonus) Experience with **[Google](https://console.cloud.google.com/) Cloud [Services](https://console.cloud.google.com/)**
- Requires an account with **[GitHub](https://github.com/signup)**
- Requires a **[Gmail](https://accounts.google.com/signup)** Account
- Requires a **[Vercel](https://vercel.com/signup)** Account (can be created with GitHub account)

**\* Recommended user for Setup and maintenance is an IT professional** \*

# <span id="page-3-0"></span>Pre-Upload steps

In this section, we will cover the initial steps needed prior to uploading the project to **VERCEL.** Here are the following topics that will be covered in this section

- How to create a project on Google Cloud services
- How to create a Google service account for API Google sheet calls

*These steps can also be found under the [updating](https://github.com/DDSkunkworks/ButcheryFundamentals#updating-the-google-sheets-services-call-developers-and-client) the Google Sheets [service](https://github.com/DDSkunkworks/ButcheryFundamentals#updating-the-google-sheets-services-call-developers-and-client) call on GitHub*

### *Prior to doing these steps create a copy of these Google Sheets as the information regarding the results of tests and logged in users will be stored here*

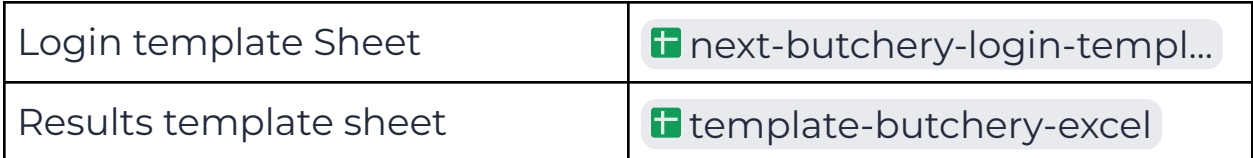

## <span id="page-3-1"></span>**1. Initial Setup**

1. Fork the **[GitHub](https://github.com/DDSkunkworks/ButcheryFundamentals) project** to your Account

## **2. How to create a project on Google Cloud**

### <span id="page-3-2"></span>**services**

1. Go to Google cloud services

- 2. In the top left corner where it says *Select a project* press and select *New Project* in the new window
- 3. After naming the project press the *Create* button
	- once pressed a process will start where it creates the portal platform for the project (press the *go to dashboard* once the process is finished)
- 4. In the top left inside of the dashboard section press the *Go to Project settings* button

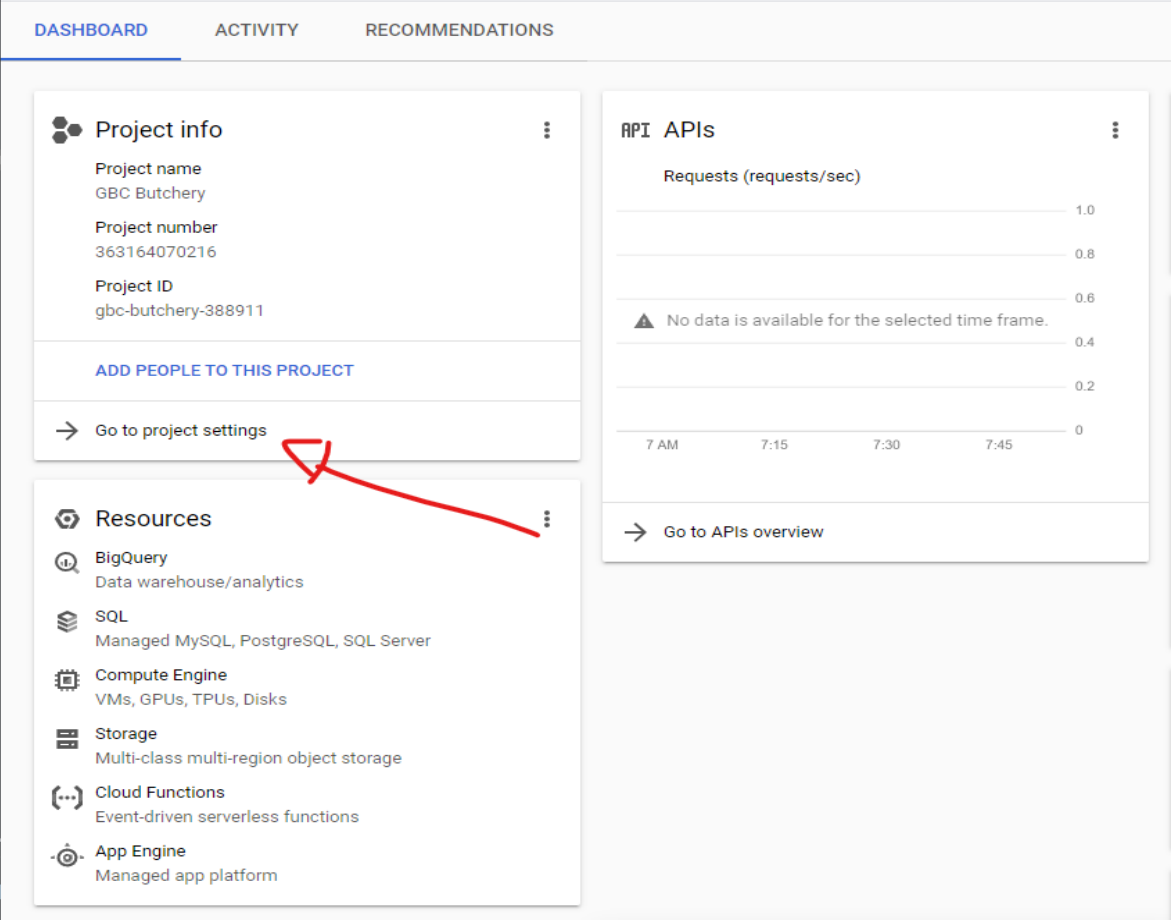

## <span id="page-5-0"></span>**3. How to create a Google service account for API Google sheet calls**

1. Once inside the project setting section *press Service Accounts ->*

#### *CREATE SERVICE ACCOUNT (on top bar)*

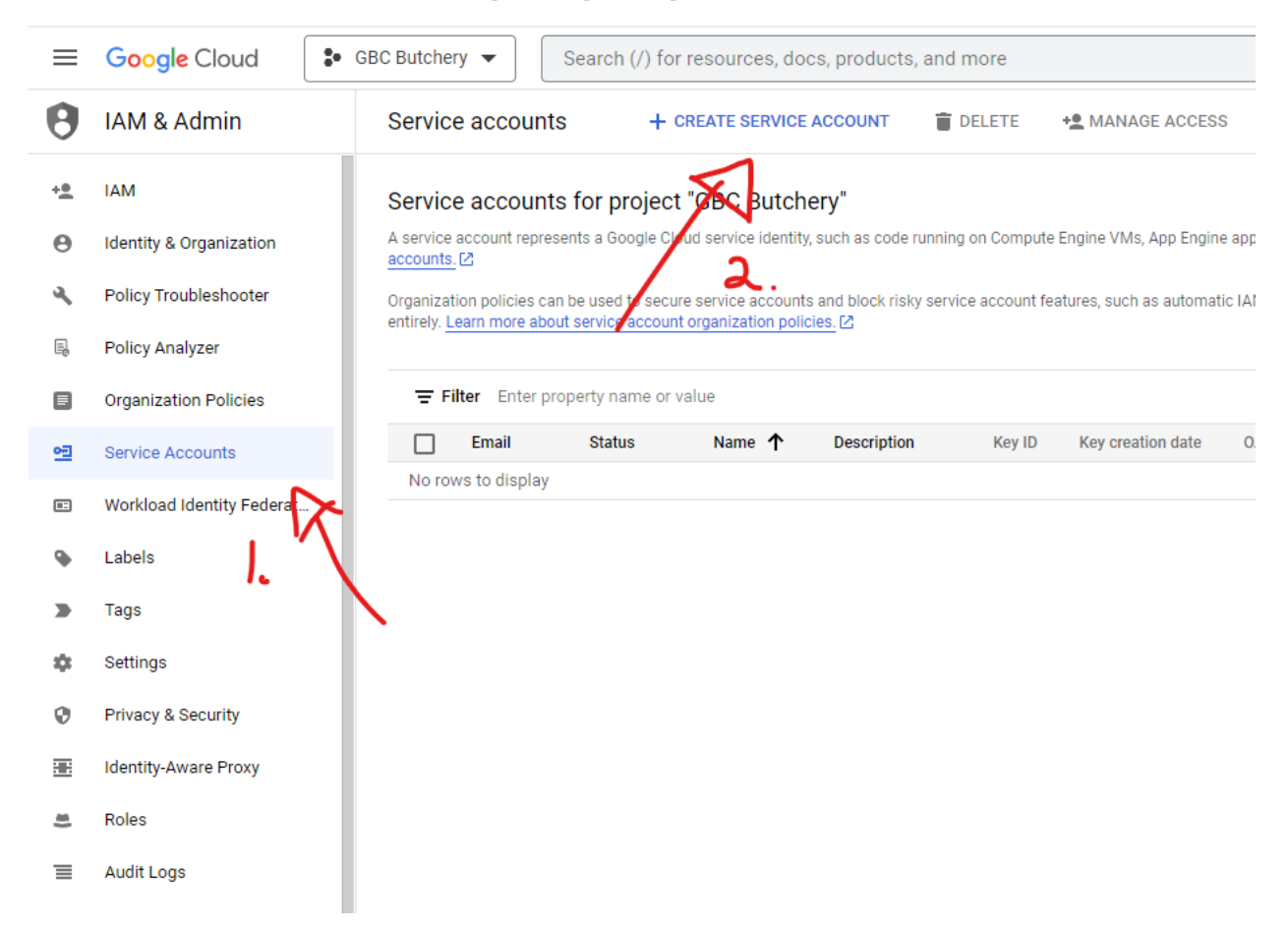

2. Name the service account name whatever you'd like and *press done* Once the account has been created press the *Actions* button and then *Manage Details*

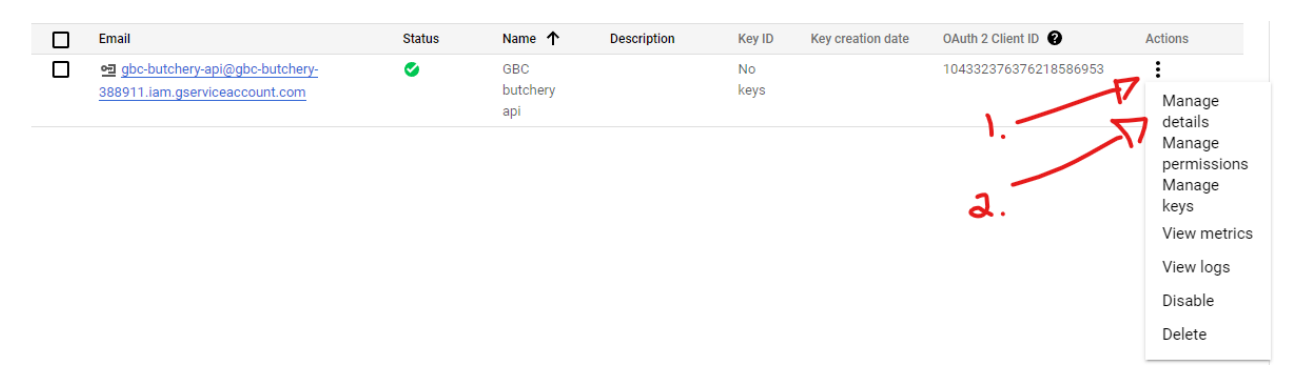

3. In this new screen press *Keys* and *Add key -> Create new key*

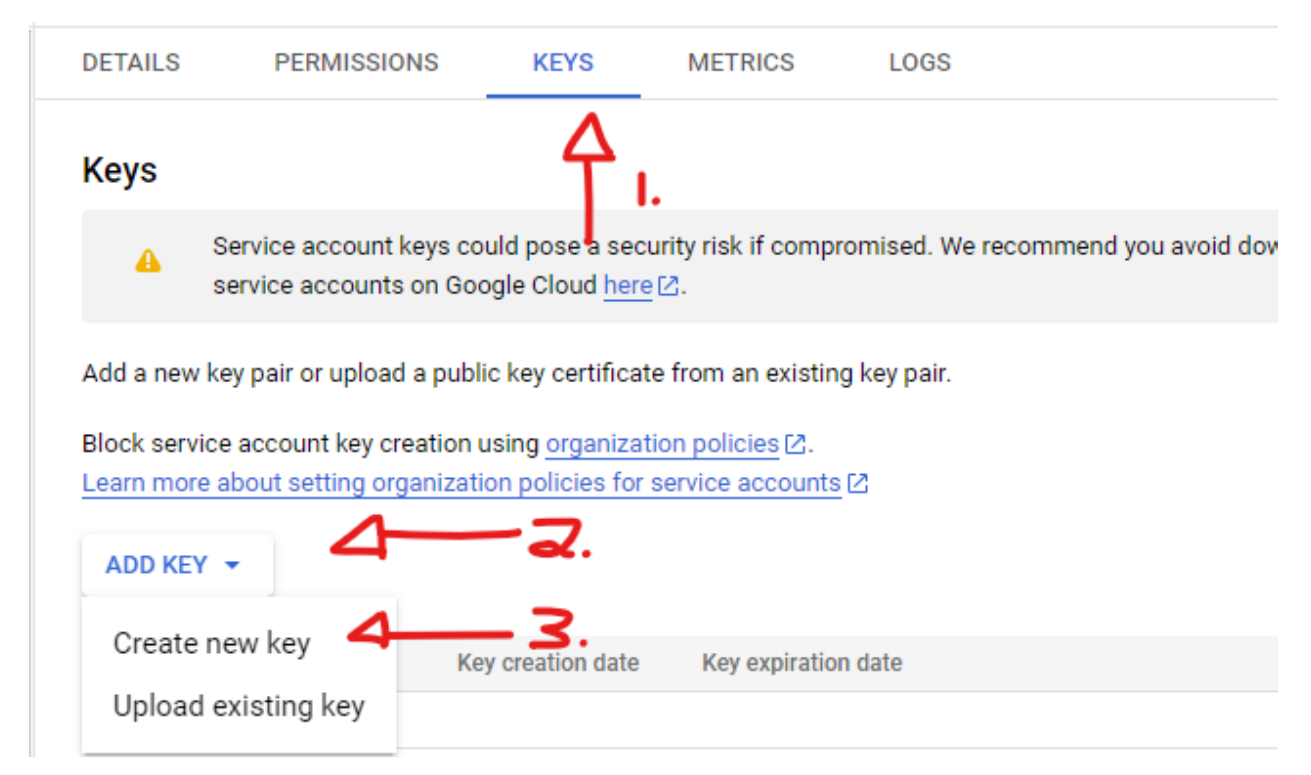

4. Select the *JSON* option in the window that pops up and press *create* doing this step will then save a .JSON file to your computer

# *(do not destroy the .json file as we will be needing it for future steps)*

5. Open this .JSON file with some text editor of your choice and copy the value that is associated with the key *client\_email*

EXAMPLE:

"client\_email": gbc-butchery-api@gbc-butchery-388911.iam.gserviceacc ount.com",

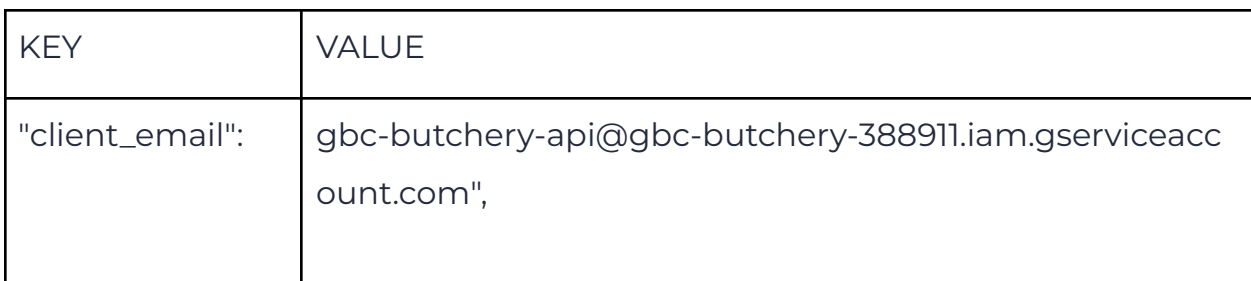

6. In the google sheets that you made a copy of earlier in the steps press the *share* the button and paste the email that you copied from the previous step

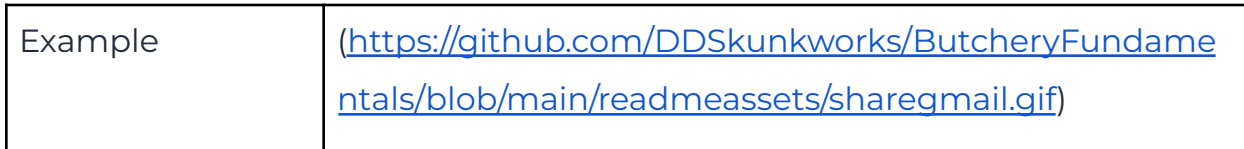

7. Enable the use of the [google](https://console.developers.google.com/apis/library/sheets.googleapis.com) sheets api to allow the email write access to the sheets

# <span id="page-8-0"></span>UPLOADING TO VERCEL

In this section, we will cover the initial steps on how to upload the project to Vercel

#### *Please note that the steps from the pre-upload need to be completed before moving on to this step*

- 1. Fork this project into a GitHub account that will be associated with Vercel
- 2. Go to Vercel and log in or signup

#### *(it is recommended to select the GitHub option, use the GitHub account from step 1 of Uploading to Vercel)*

- 3. once on the dashboard press the *add new* button in the top right-hand corner
- 4. select the *project* option
- 5. Press the dropdown option of *select a Git Namespace* and select *Add*

#### *GitHub account*

- a pop will appear and ask which account you'd like Vercel to connect too
	- select the option where you forked this project too
- 6. once on the "almost done" page press the *Environment Variables* section
- 7. Copy the id of both google sheets from the url and paste the values onto vercel as values to the same variable in **Enviroment Variables table**

EXAMPLE:

https://docs.google.com/spreadsheets/d/11SijW8y4XHpFQGwHfL4sOjC9yIZ1sl H5cKcrUBWIvWg/edit#gid=0

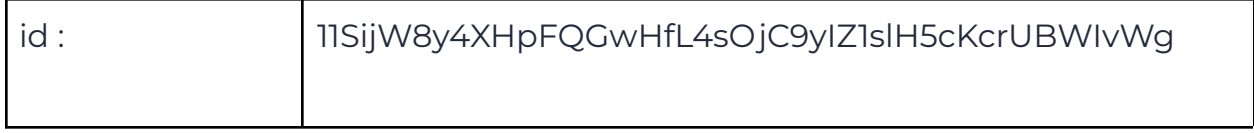

#### <span id="page-9-0"></span>Enviroment Variables table

using Base [code](https://www.base64encode.org/) 64 copy all of the contents from that .json file (**How to create a Google service account for API Google sheet calls -> step 4**) and paste them into the encoder section of the web application, once pasted press the encode button and save the results to the **GOOGLE\_SERVICE\_KEY**

#### **ENVIRONMENT VARIABLE VALUE**

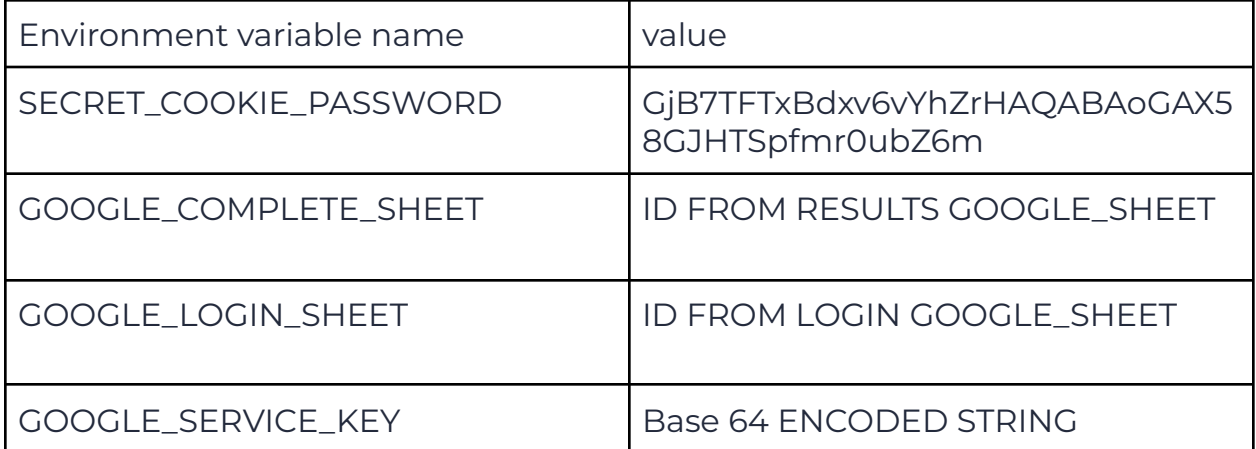

#### *DO NOT CHANGE THE SECRET\_COOKIE\_PASSWORD*

*The Environment variable's names on Vercel should be the exact same as the ones in the table*